# **ADVENTISTGIVING**

# **FOR DONORS**

AdventistGiving is a ministry of the North American Division of Seventh-day Adventists IT Services Department.

# **WHAT IS ADVENTISTGIVING?**

AdventistGiving provides a way for you to return tithe and give offerings electronically to any church enrolled in this service in the US, Canada and Guam.

**GET HELP**

#### **Help@AdventistGiving.org**

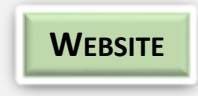

# **https://AdventistGiving.org**

When using a computer please use Mozilla Firefox or Google

Chrome web browsers.

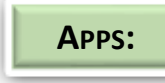

When using mobile devices please use one of our apps available in the Google Play and

Apple App stores.

# **SEARCH FOR ADVENTISTGIVING – 3 WAYS**

## **From your church website:**

- 1. Go to your church website.
- 2. Click on *Online Giving* link.
- 3. Click on *Log in* in the top right corner of the screen and then click on *Sign Up*.
- 4. Enter all information and then click on *Register* at bottom of page.
- 5. Look for an email from AdventistGiving which contains a link to verify your email address. You can then log into your member account.

# **From AdventistGiving.org website:**

- 1. Go to [https://www.AdventistGiving.org.](https://www.adventistgiving.org/)
- 2. Search for your church by its name in the search window in the middle of the page.
- 3. Click on *Log in* in the top right corner of the screen and then click on *Sign Up*.
- 4. Enter all information and then click on *Register* at bottom of page.
- 5. Look for an email from AdventistGiving which contains a link to verify your email address. You can then log into your member account.

# **From a mobile device:**

- 1. Go to AdventistGiving mobile app.
- 2. Click on *Account* and then click on *Sign Up*.
- 3. Enter all information on the form that pops up and then click on *Register* at bottom of page.
- 4. Enter all information and then click on *Register* at the bottom of the page.
- 5. Look for an email from AdventistGiving which contains a link to verify your email address. You can then log into your member account.

# **CHANGE YOUR PASSWORD**

## **From a Computer:**

- 1. Go to [https://AdventistGiving.org](https://adventistgiving.org/)
- 2. Click on *Log in,* in the upper right corner of the screen.
- *3.* Click on *I forgot my password*, enter your email address and click *Submit.*
- 4. Look for an email from noreply@AdventistGiving which contains a password change link. If you do not find it in your inbox please check your spam or junk mail folders.
- 5. Once you've reset your password please go back to the [https://AdventistGiving.org](https://adventistgiving.org/) page to log in with your new password.

# **From a Mobile device:**

- *1.* Open app and click on *Forgot Password.*
- 2. Look for an email from noreply@AdventistGiving which contains a password change link. If you do not find it in your inbox please check your spam or junk mail folders.
- 3. Once you've reset your password please go back to your app to log in with your new password.

# **CHANGE YOUR ACCOUNT INFORMATION**

# **From a Computer:**

- 1. Go to [https://AdventistGiving.org](https://adventistgiving.org/)
- 2. Click on *Log in* at the top right corner of the screen and log in.
- 3. Click the *down arrow* next to your name, located in the top right corner of the screen and select *Account history and profile.*
- 4. Click on *Profile* tab.
- 5. Change your information and then click Save Changes at bottom of page.

# **From a mobile app:**

1. Log into your account.

- 2. Click on *Account* at the bottom of the screen.
- 3. Click on *Edit Profile* in the middle of the screen. Make your changes and then click on *Save*.

**Donations to churches in Canada may only be made by Credit Card. (Visa, MasterCard, Discover)**

#### **From a computer:**

- 1. Log into your member account.
- 2. Click the down arrow beside your name in the upper right corner of the screen.
- 3. Select *Account history and profile.*
- 4. Click on *Wallet.*
- 5. Click on *New credit/debit card*. (you cannot use a debit card)
- 6. Add a *Nickname* to later identify which bank account you've entered.
- 7. Click *Submit.*

#### **From an Android App:**

- 1. Log into your member account.
- 2. Click on *Account* at the bottom of the screen.
- 3. Under Manage Payment Methods select *Payments*.
- 4. Click on + sign in the top right corner of the screen.
- 5. Select "*Credit Card*" and *enter/save* the information.

#### **From an iOS app:**

- 1. Log into your member account.
- 2. Click on *Account* at bottom of screen.
- 3. Scroll down and click on *Add/Delete Payment Methods.*
- 4. Click the + sign at the top of the page
- 5. Select "*Credit Card*" and then *enter/save* the information.

# **A** DD A SAVED PAYMENT METHOD **SET UP A RECURRING DONATION SET UP A RECURRING BOOK ATTION**

#### **From a computer:**

- 1. Log into your member account and click on *Donate*" to bring up the tithe envelope if it does not automatically come up for you.
- 2. Make sure that the correct church name is listed above the tithe envelope.
- 3. Click on *Recurring donation* just above the *Tithe* section of the envelope.
- *4.* Select the *Repeat interval* you would like for your recurring payment and the *Start date.*
- 5. Complete the tithe envelope according to the categories and amounts you would like to give and click *Continue*.
- 6. Select the bank information you wish to use for your donations or enter new information if you have not previously done so and click *Continue*.
- *7.* Review the information that shows on the page and make changes if necessary and then click *Confirm payment.*

#### **From a mobile device:**

- 1. Log into your member account.
- 2. Click on *Account* at the bottom of screen.
- 3. Scroll down and click on *Add/Delete Payment Methods.*
- 4. Click on the + sign in the corner of the screen.
- 5. Select *Credit Card and then enter and save your bank information.*

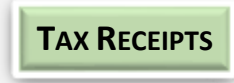

Tax receipts for donations made through AdventistGiving come from the church that you donated to. Churches are to send these out by the end of January. For more information, please contact your church treasurer.